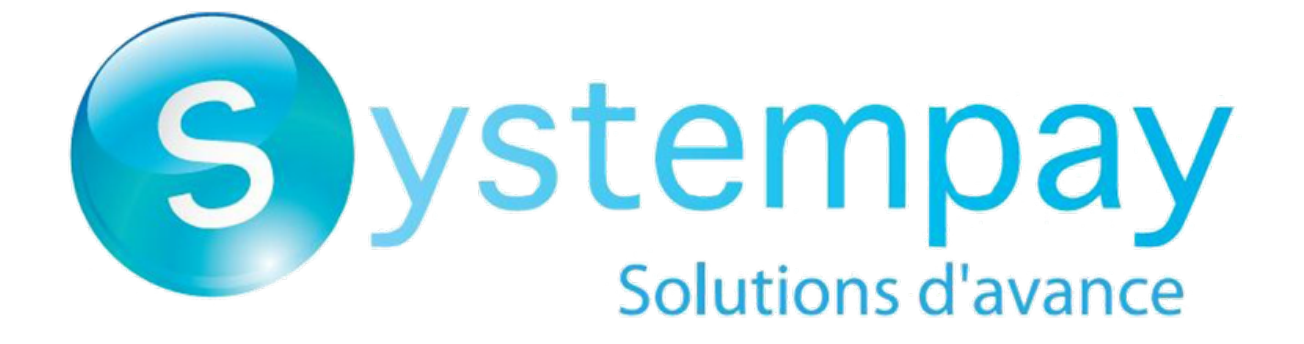

**Payment module integration for Shopify**

# **Contents**

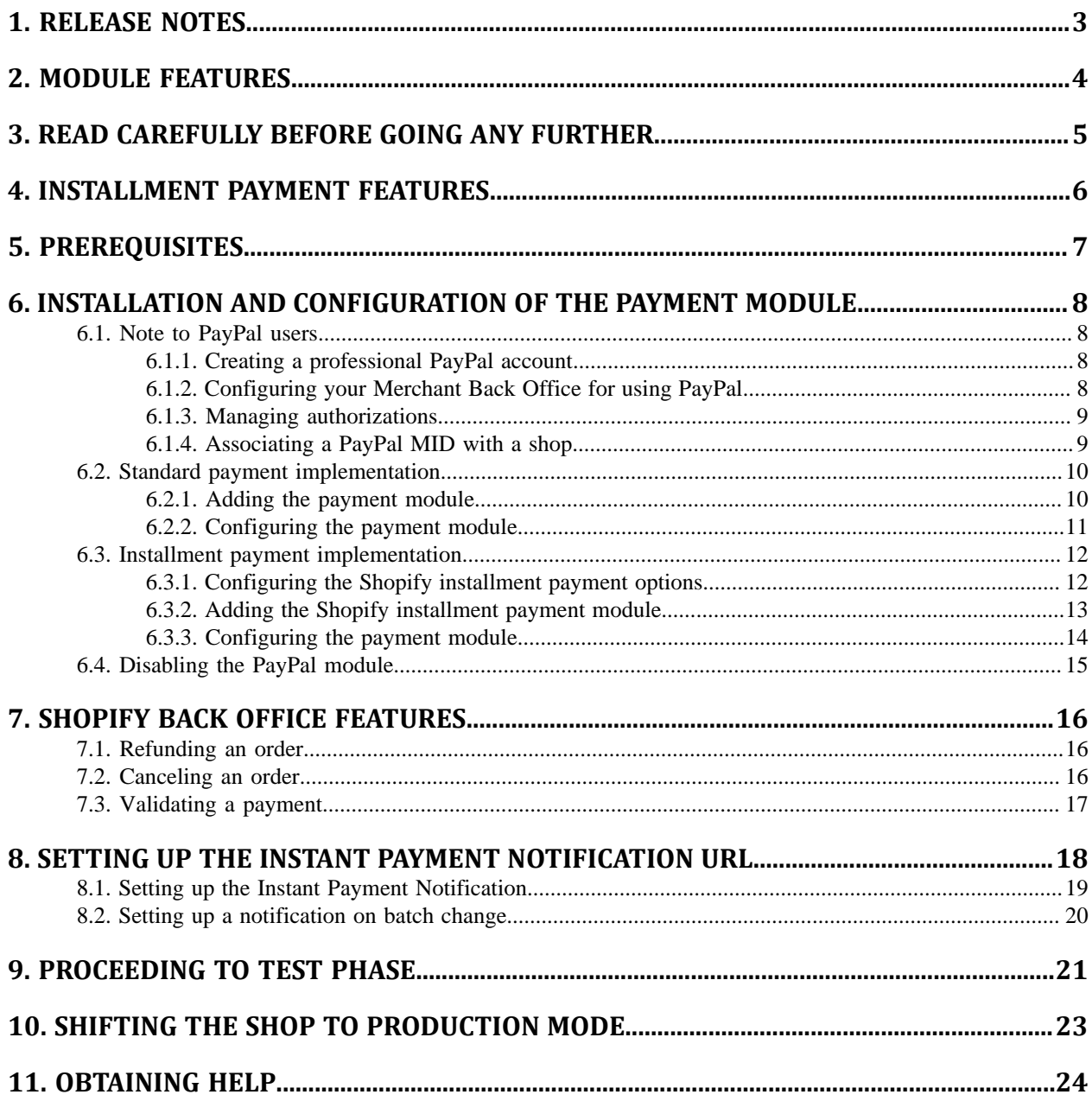

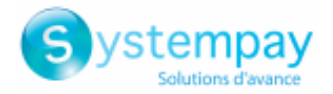

# <span id="page-2-0"></span>**1. RELEASE NOTES**

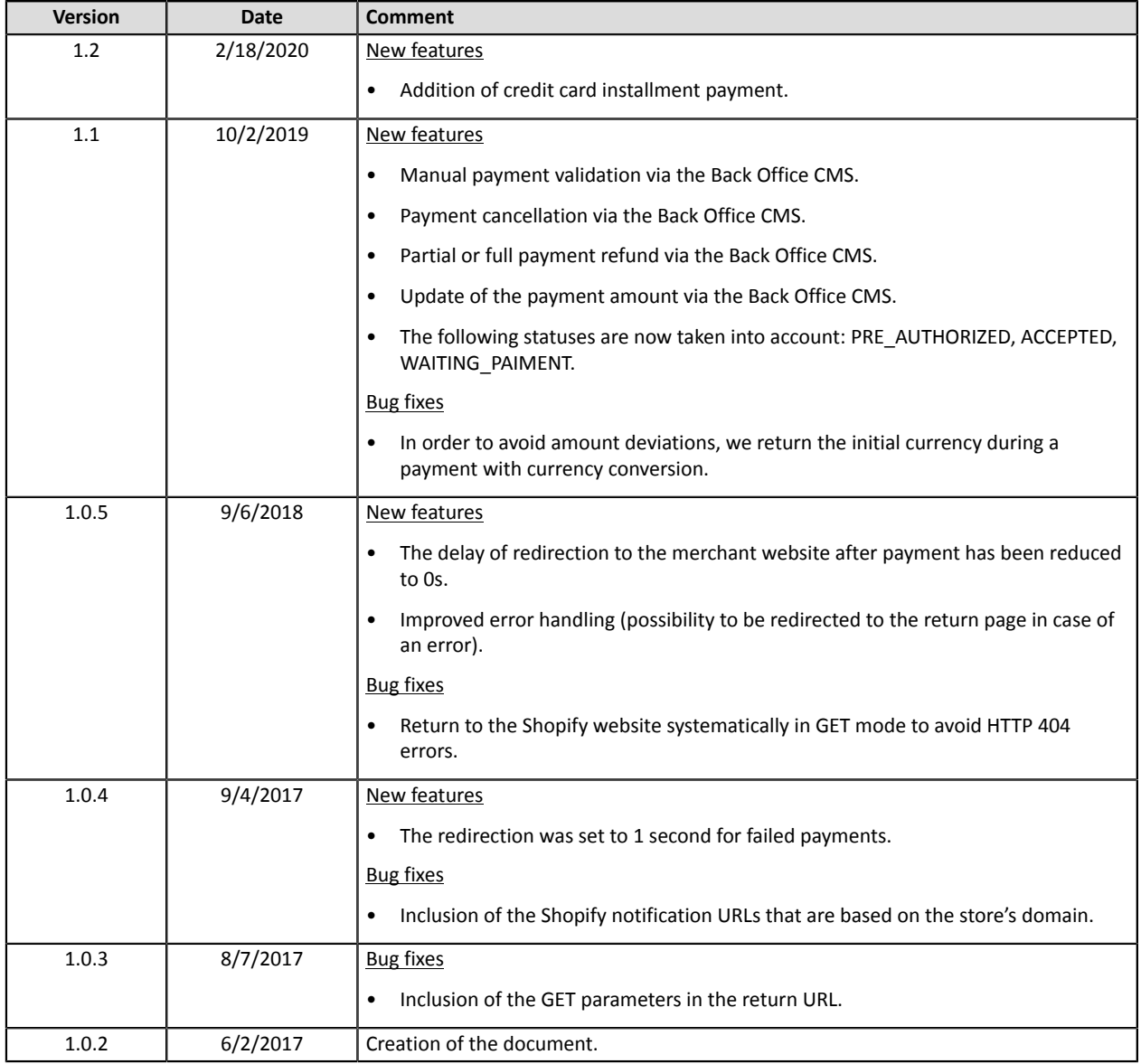

This document and its contents are confidential. It is not legally binding. Any reproduction and / or distribution of all or part of this document or its content to a third party is strictly prohibited or subject to prior written authorization from Natixis Payment Solutions. All rights reserved.

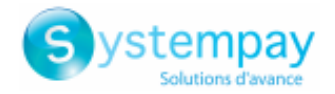

# <span id="page-3-0"></span>**2. MODULE FEATURES**

- Immediate payment
- Payment in installments
- PayPal payment
- Compatibility with Shopify
- Multi-language compatibility
- Multi-currency compatibility
- Automatic redirection to the shop at the end of payment: 0 seconds in case of an accepted or refused payment (this value cannot be edited)
- Full or partial payment refund via your CMS
- Cancel your payment via your CMS
- Edit the payment amount via your CMS
- Validate a payment via your CMS
- Systematic registration of orders at the end of payment via a silent URL (Instant Payment Notification URL)

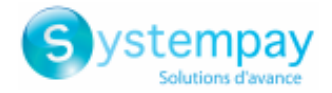

# <span id="page-4-0"></span>**3. READ CAREFULLY BEFORE GOING ANY FURTHER**

The most frequent error concerns the Instant Payment Notification URL. The Instant Payment Notification URL is the only way the Systempay gateway can notify you at the end of your payment. The chapter **Setting up the end of payment notification** must be read thoroughly and the provided instructions must be respected. It is essential to understand the difference between the Instant Payment Notification URL and the return URL which is called only if the buyer clicks on "Return to shop".

Frequent errors:

- **Your Shopify shop is in maintenance mode**
- **Your Instant Payment Notification URL is protected by an .htaccess file**
- **You have blocked the IP addresses of the payment gateway**
- **You have not encoded the notification URL in the Merchant Back Office**

#### How to check that the Instant Payment Notification URL has been called:

Via the Merchant Back Office, display the payment details (double click), then go to the "**Event log**" tab.

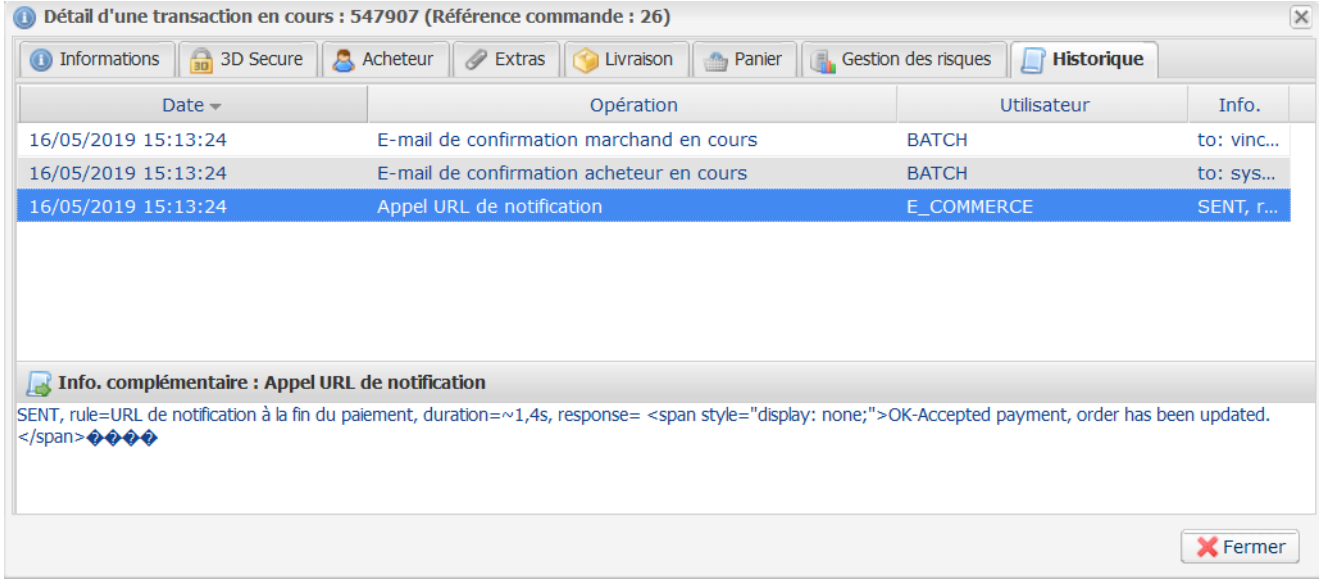

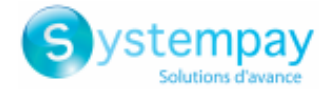

# <span id="page-5-0"></span>**4. INSTALLMENT PAYMENT FEATURES**

During the first installment payment, an authorization request for the amount of the first installment is sent (if the capture date is before the current date  $+ 6$ ). Therefore, you cannot be sure that the upcoming installments will be honored. Remember to check that the upcoming installments are authorized.

Starting from the second installment, the IPN is no longer called, as Shopify does not support such notifications for finalized orders. It is needless to resend the IPN from the Back Office.

However, it is possible to be notified by e-mail in case one of the following installment payments is refused. All you need to do is enable and configure the **Installment payment rejection e-mail** rule. This rule can be found in the **Settings** > **Notification rules** menu > **E-mail sent to the merchant** tab of the Merchant Back Office.

#### **Additional feature implemented into this module**

For installment payments, the Systempay payment gateway allows to also choose the amount of the first installment.

#### **Example:**

For an amount of EUR 100 in 3 installments, you can set the percentage of the first payment at 50% of *the amount. This means that the amount of the first installment will be EUR 50 and that the two others will be of EUR 25.*

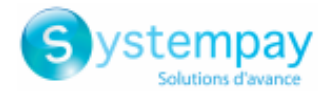

# <span id="page-6-0"></span>**5. PREREQUISITES**

For merchants who want to offer **PayPal** payment, please read the **INSTALLING AND CONFIGURING THE PAYMENT MODULE** chapter carefully.

Before integrating the payment module, please make sure that you are in possession of the following elements:

- **Your shop ID**
- **Test or production key**

The Shop ID and the keys are available in the Merchant Back Office (menu: **Settings** > **Shop** > **Keys**)

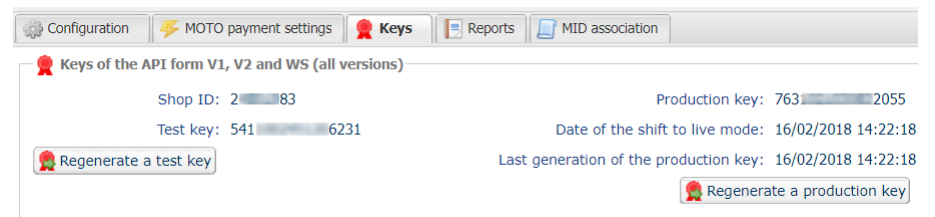

Reminder, your Merchant Back Office is available at this address:

*<https://paiement.systempay.fr/vads-merchant/>*

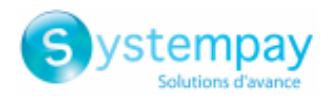

# <span id="page-7-0"></span>**6. INSTALLATION AND CONFIGURATION OF THE PAYMENT MODULE**

## <span id="page-7-1"></span>**6.1. Note to PayPal users**

If you wish to offer payment by **PayPal,** please contact the E-commerce customer service and request the activation of the "**Payment by PayPal**" option.

Once activated, you must follow the steps described in the following chapters.

### <span id="page-7-2"></span>**6.1.1. Creating a professional PayPal account**

**1.** If you do not have a merchant PayPal account yet, you can open one at: *<https://www.paypal.com/fr/webapps/mpp/merchant>*

You will have to create:

- A professional PayPal account in Live mode for accepting real payments.
- A professional PayPal account in Sandbox mode for accepting test payments.
- A personal PayPal account in Sandbox mode for accepting test payments.
- **2.** Select the PayPal profile that best suits your business needs.

At the end of the sign up process, PayPal will send you a recurring payment confirmation e-mail. Follow the steps to validate your subscription. Otherwise, your account will not be activated.

### <span id="page-7-3"></span>**6.1.2. Configuring your Merchant Back Office for using PayPal**

- **1.** Sign in to your Merchant Back Office available at this address: *<https://paiement.systempay.fr/vads-merchant/>*
- **2.** Click **Settings** > **Company** > **Merchant IDs** tab.
- **3.** Click **Create a Merchant ID (MID)**
- **4.** Select a PayPal Merchant ID type.
- **5.** Enter your **PayPal ID**.

Your PayPal ID corresponds to the e-mail address that you used to create a PayPal account.

- **6.** Select the currency.
- **7.** Click **Next**
- **8.** Customize your payment constraints:
	- Authorized refund
	- Maximum refund
	- Maximum gap

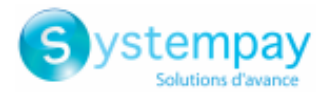

#### **9.** Click **Finish**

### <span id="page-8-0"></span>**6.1.3. Managing authorizations**

In order to receive payments on your PayPal account, you must give permissions to the payment gateway.

To do so:

- **1.** Click **Settings** > **Company** > **Merchant IDs** tab.
- **2.** Select your PayPal MID.

The details of the PayPal MID appear at the bottom of the screen.

### <span id="page-8-1"></span>**6.1.4. Associating a PayPal MID with a shop**

To include the PayPal payment method on your payment page, you must associate the PayPal MID with your shop. Two options are available:

- In the **Settings** > **Company** menu > **Merchant IDs** tab
- In the **Settings** > **Shop** menu > **MID association** tab
- **1.** Click on **Settings > Company** menu > **Merchant IDs** tab.

#### **2.** Select your PayPal MID.

The details of the PayPal MID appears at the bottom of the screen.

- **3.** Click **Associate with a shop** (lower part of the screen) to associate the MID with the shop.
- **4.** Choose the shop(s) in the dialog box.
- **5.** Click **Save**.

#### **OR**

- **1.** Click on **Settings** > Shop > **MID association** tab.
- **2.** Select the PayPal MID from the available MID list.
- **3.** Click the **Associate** button or drag and drop it to **Associated MID** on the right side.
- **4.** Click **Save**.

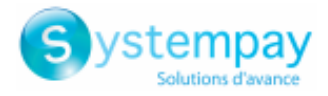

# <span id="page-9-0"></span>**6.2. Standard payment implementation**

### <span id="page-9-1"></span>**6.2.1. Adding the payment module**

- **1.** The country of your Shopify shop must be France.
- **2.** To add the Systempay payment module, click the following link: *[https://www.shopify.com/login?redirect=%2Fadmin%2Fauthorize\\_gateway%2F1052001](https://www.shopify.com/login?redirect=%2Fadmin%2Fauthorize_gateway%2F1052001)*
- **3.** Enter your Shopify login and password to access the configuration panel.
- **4.** Click the **Install payment provider** button to add the Systempay payment module.

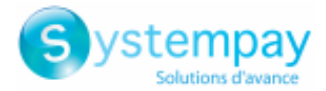

## <span id="page-10-0"></span>**6.2.2. Configuring the payment module**

In **Settings** > **Payment providers** of Shopify, click **Choose alternative payment** and select Systempay.

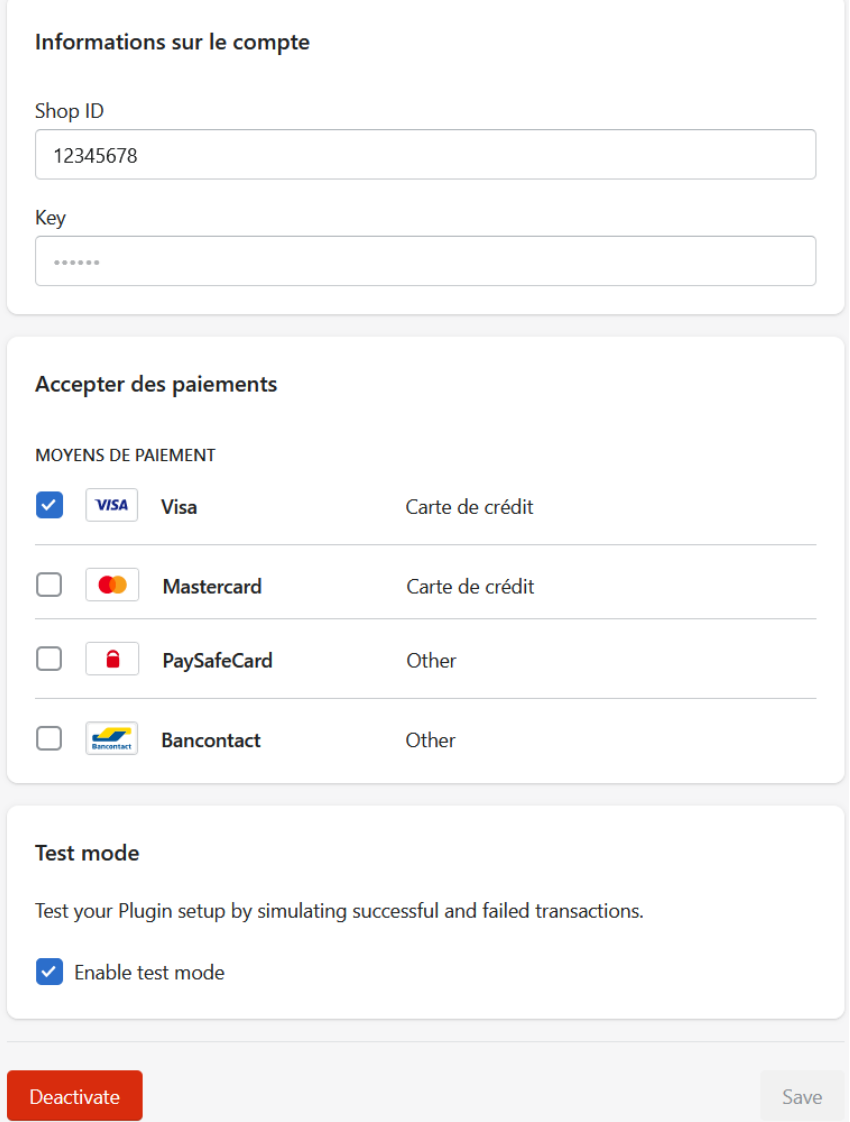

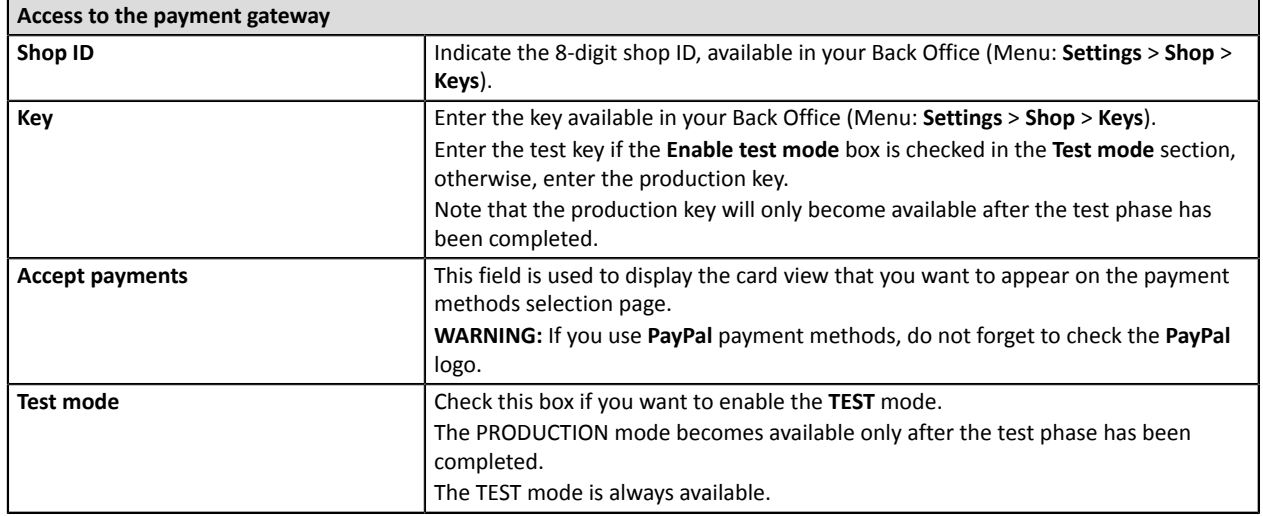

Once you have completed the configuration, click **Save**.

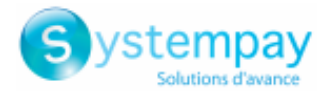

# <span id="page-11-0"></span>**6.3. Installment payment implementation**

### <span id="page-11-1"></span>**6.3.1. Configuring the Shopify installment payment options**

Payment options can be enabled and configured via the **Merchant Back Office**:

- **1.** Sign in to your **Merchant Back Office**.
- **2.** Go to **Settings** > **Shop**.
- **3.** Click the **Payment in installments with Shopify** tab.
- **4.** If the **Payment in installments with Shopify** tab is absent, this means that your shop does not have the **Payment in installments with Shopify** functionality. Reach out to your sales contact to request this functionality.
- **5.** Select a line of your choice to configure a payment option.
- **6.** The configuration area appears at the bottom of the screen in **Configuration of the selected option**.

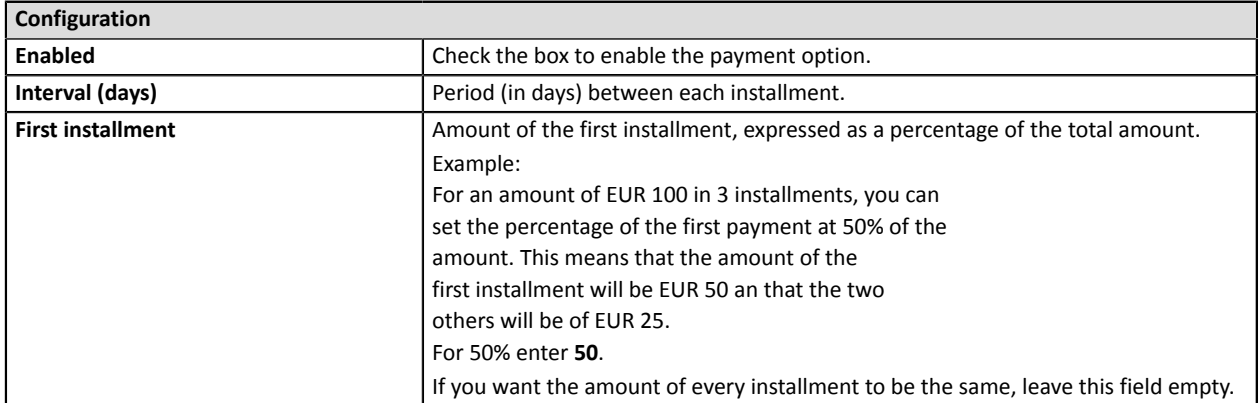

Once you have completed the configuration, click **Save**.

**WARNING:** The payment module must be added and configured via your Shopify shop for your installment payment to become functional.

It is therefore necessary to read the two following sections attentively.

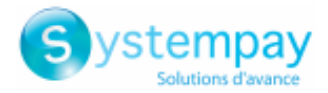

### <span id="page-12-0"></span>**6.3.2. Adding the Shopify installment payment module**

Click the URL below to add payment in 3 installments:

*[https://www.shopify.com/login?redirect=%2Fadmin%2Fauthorize\\_gateway%2F1054597](https://www.shopify.com/login?redirect=%2Fadmin%2Fauthorize_gateway%2F1054597)*

Click the URL below to add payment in 4 installments:

*[https://www.shopify.com/login?redirect=%2Fadmin%2Fauthorize\\_gateway%2F1054601](https://www.shopify.com/login?redirect=%2Fadmin%2Fauthorize_gateway%2F1054601)*

**1.** The country of your Shopify shop must be France.

- **2.** Enter your Shopify login and password to access the configuration panel.
- **3.** Click the **Install payment provider** button to add the Systempay payment module.
- **4.** Follow the steps from the beginning if you wish to install the other payment option.

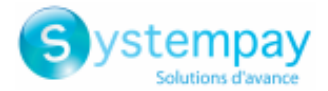

### <span id="page-13-0"></span>**6.3.3. Configuring the payment module**

In **Settings** > **Payment providers** of Shopify, click **Choose alternative payment** and select Systempay payment in x installments.

Systempay Payment in 3 installments corresponds to Payment in 3 installments

Systempay Payment in 4 installments corresponds to Payment in 4 installments

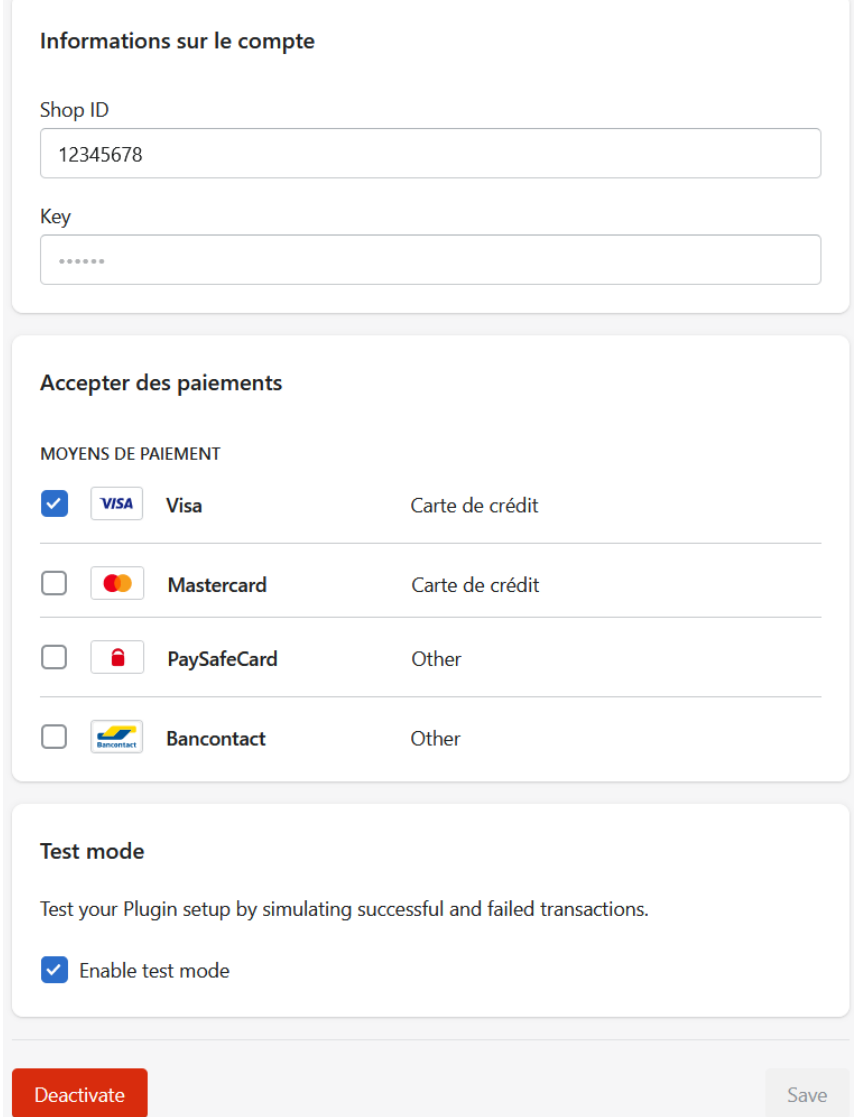

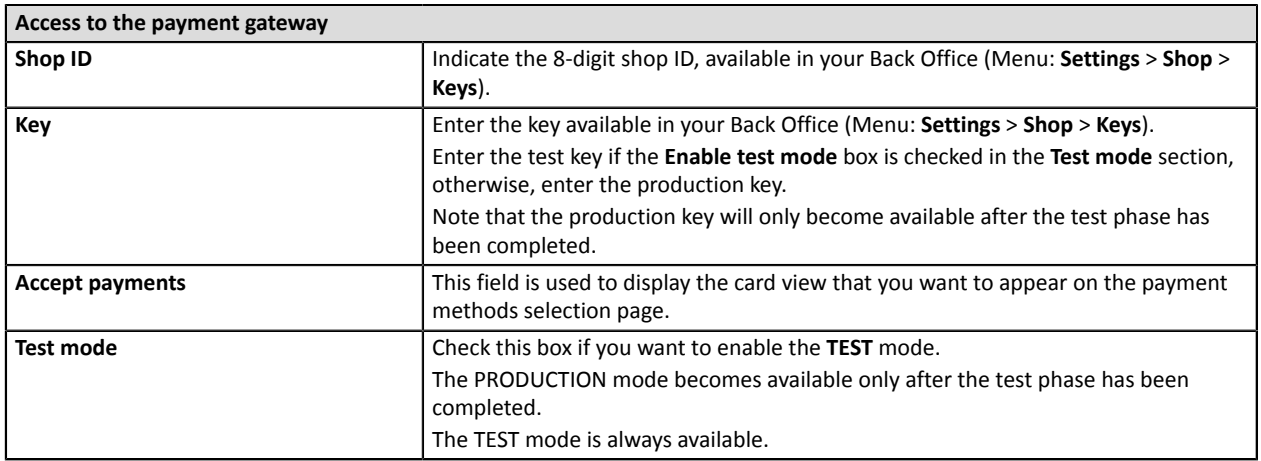

Once you have completed the configuration, click **Save**.

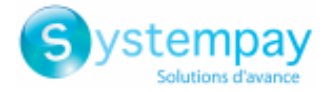

# <span id="page-14-0"></span>**6.4. Disabling the PayPal module**

The PayPal module must be disabled if you use Systempay.

In **Settings** > **Payment providers** of Shopify, select **PayPal Express** in the **PayPal** section, then click **Deactivate**.

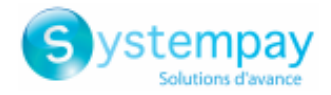

# <span id="page-15-0"></span>**7. SHOPIFY BACK OFFICE FEATURES**

## <span id="page-15-1"></span>**7.1. Refunding an order**

**WARNING:** In order to be able to collect the commission applied by Shopify, it is strongly recommended to make the refund via the Shopify Back Office. The commission will not be refunded by Shopify if you perform the operation via Merchant Back Office.

In the Shopify Back Office, go to **Orders** and click on the desired orderrefund:

- **1.** Click **Refund**.
- **2.** Enter the amount of the refund, then click **Refund**.

The order will then appearrefunded in the Shopify Back Office

#### On the Systempay side:

- **No additional options are required** for using this feature.
- If the payment has already been captured in the bank, we will proceed to a **refund**.
- If the payment has not been captured in the bank and you wish to partly refund a payment, we will proceed to **update** the amount.
- If the payment has not been captured in the bank and you wish to refund the entire amount, we will proceed to **cancel** and the payment will never be captured in the bank.

## <span id="page-15-2"></span>**7.2. Canceling an order**

In the Shopify Back Office, go to **Orders** and click on the desired order:

- **1.** Click **More actions** > **Cancel**.
- **2.** Enter the amount, then click **Cancel**.

The order will then appearcanceled in the Shopify Back Office.

On the Systempay side:

- **No additional options are required** for using this feature.
- If the payment has already been captured in the bank, we will proceed to a **refund**.
- If the payment has not been captured in the bank and you wish to partly refund a payment, we will proceed to **update** the amount.
- If the payment has not been captured in the bank and you wish to refund the entire amount, we will proceed to **cancel** and the payment will never be captured in the bank.

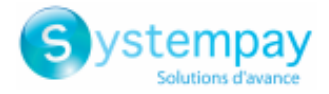

# <span id="page-16-0"></span>**7.3. Validating a payment**

In order to create transactions in manual validation mode, your shop must be configured as follows:

- In Merchant Back Office, go to **Settings** > **Shop** and select **Manual** for the **Validation mode**.
- In the Shopify Back Office, go to **Settings** > **Payment providers** and select **Manually capture payment for orders** in **Payment capture**.

**No additional options are required** for using this feature.

#### Validating an order

In the Shopify Back Office, go to **Orders** and click on the desired ordervalidate:

- **1.** Click **Capture Payment**.
- **2.** Enter the amount, then click **Accept**.

If you enter a lower amount, an **update** will also be made for this transaction.

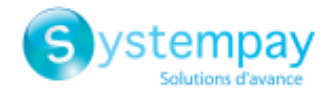

# <span id="page-17-0"></span>**8. SETTING UP THE INSTANT PAYMENT NOTIFICATION URL**

The Merchant Back Office provides several types of notifications. They allow to manage the events that will generate a call to the merchant website and to configure the URL of the contact page.

To access notification rule management:

- **1.** Sign in to: *<https://paiement.systempay.fr/vads-merchant/>*.
- **2.** Go to the following menu: **Settings** > **Notification rules**.

| E-mail sent to the merchant GE-mail sent to the buyer<br><b>Instant Payment Notification</b> |  |                                                                              |
|----------------------------------------------------------------------------------------------|--|------------------------------------------------------------------------------|
| Enabled                                                                                      |  | Reference                                                                    |
|                                                                                              |  | Instant Payment Notification URL on batch authorization                      |
|                                                                                              |  | Instant Payment Notification URL at the end of the payment                   |
|                                                                                              |  | Instant Payment Notification URL on batch change                             |
|                                                                                              |  | Instant Payment Notification URL on cancellation                             |
|                                                                                              |  | Instant Payment Notification URL on an operation coming from the Back Office |

*Figure 1: Notification rules*

**Right click** > **Enable the rule** if a red cross appears in the **Enabled** column of the following rules:

- Instant Payment Notification URL at the end of the payment
- Instant Payment Notification URL on batch change

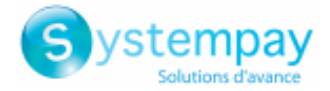

# <span id="page-18-0"></span>**8.1. Setting up the Instant Payment Notification**

This notification is required to communicate the result of a payment request.

In your Merchant BackOffice, you mustset up a URL that will be systematically called after a payment. It will inform the merchant website of the payment result even if your client has not clicked on return to the shop.

This parameter is called Instant Payment Notification URL at the end of the payment.

To set up this notification:

- **1.** Right-click **Instant Payment Notification URL at the end of the payment**.
- **2.** Select **Enable the rule**.
- **3.** Right-click **Instant Payment Notification URL at the end of the payment** once again.
- **4.** Select **Manage the rule**.
- **5.** Enter the following URL in the fields **URL to call in TEST mode** and **URL to call in PRODUCTION mode** (**Notification URL of the Hosted payment page V1, V2** section):

**https://paiement.systempay.fr/vads-payment/shopify.callback.a**

- **6.** Enter the **E-mail address(es) to notify in case of failure**.
- **7.** To specify several e-mail addresses, separate them with a semi-colon.

#### **8.** Set up the parameters for **Automatic retry in case of failure**.

This option allows to automatically send notifications to the merchant website in case of failure (up to 4 times).

A notification will be considered as failed if the HTTP code returned by the merchant server is not on the following list: **200**, **201**, **202**, **203**, **204**, **205**, **206**, **301**, **302**, **303**, **307**, **308**.

#### **Automatic retry does not apply to notifications manually triggered via the Merchant Back Office.**

Call attempts are scheduled at fixed intervals every 15 minutes (00, 15, 30, 45). After each failed attempt, a notification e-mail is sent to the e-mail address specified earlier.

**9.** Save the changes.

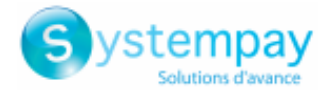

# <span id="page-19-0"></span>**8.2. Setting up a notification on batch change**

It is recommended to enable this notification for **PayPal** transactions in order to manage the **UNDER\_VERIFICATION** status. The merchant website will be notified about the acceptance or refusal by PayPal.

This rule is **disabled by default**.

To set up this notification:

- **1.** Right-click **Instant Payment Notification URL on batch change**.
- **2.** Select **Manage the rule**.
- **3.** Enter the following URL in the fields **URL to call in TEST mode** and **URL to call in PRODUCTION mode** (**Notification URL of the Hosted payment page V1, V2** section):

**https://paiement.systempay.fr/vads-payment/shopify.callback.a**

- **4.** Enter the **E-mail address(es) to notify in case of failure**.
- **5.** To specify several e-mail addresses, separate them with a semi-colon.
- **6.** Set up the parameters for **Automatic retry in case of failure**. This option allows to automatically send notifications to the merchant website in case of failure (up to 4 times).
- **7.** Save the changes.
- **8.** Enable the rule by right-clicking on **Instant Payment Notification URL on batch change** and select **Enable the rule**.

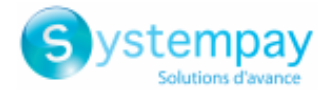

# <span id="page-20-0"></span>**9. PROCEEDING TO TEST PHASE**

Once the payment module has been configured and you have specified the IPN URLs, you can move on to test phase in order to generate the production key.

Different cases of payments can be simulated by using test card numbers specified on the payment page. The Merchant will be able to test all 3D Secure authentication results (if the Merchant is enrolled and 3DS is not disabled).

The list of the tests to perform for generating the production key is provided in the Merchant Back Office, **Settings** > **Shop** > **Keys** menu.

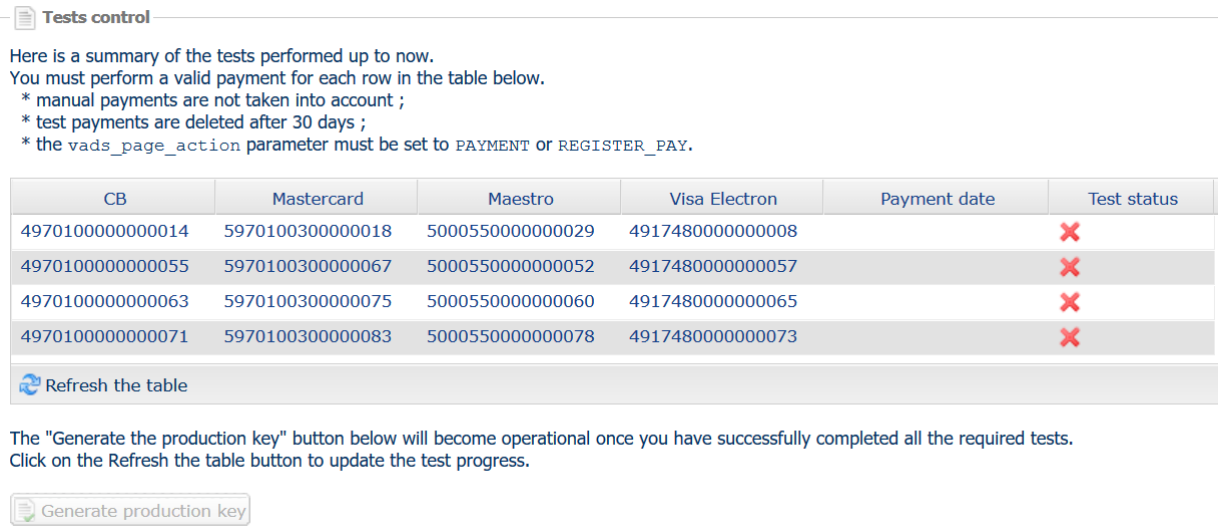

If your store does not have the test control table, it is not necessary to perform tests before going into production. You can directly click the **Generate production key** button to go into production. However, we recommend to make some payment tests to make sure that the payment solution is correctly integrated.

Each row of the list contains card numbers associated with the same scenario (i.e. 2 accepted payments and 2 refused payments).

Each column corresponds to a different card type: CB/VISA, MASTERCARD, MAESTRO, VISA ELECTRON.

To perform the test phase:

- **1.** Make an order on your merchant website as if you were one of your buyers.
- **2.** Select the payment method "**Payment by credit card**".
- **3.** Once redirected to the payment page, select the card type of your choice.
- **4.** Refer to the list of tests to identify the card number to use.
- **5.** Once a test has been validated, its status is updated in the list. Click the **Refresh the table** button if the status has not been updated automatically.
- **6.** Once the 4 tests have been validated, the **Generate production key** button becomes available.

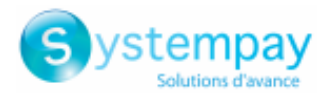

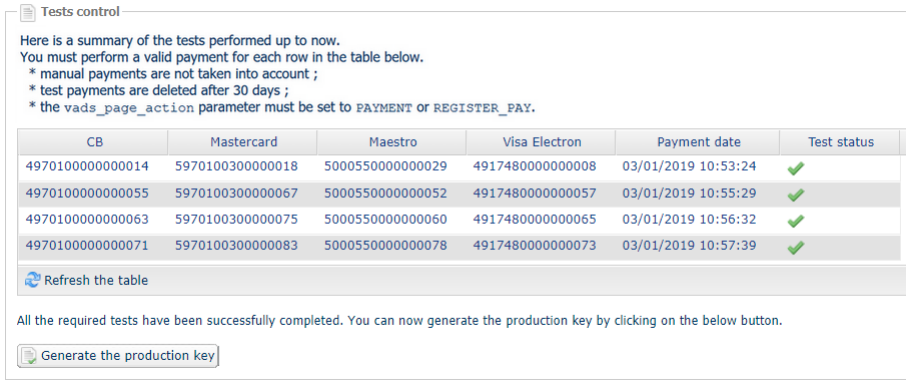

**7.** Click the **Generate production key** button and accept the notification messages that will appear.

The production key is now available.

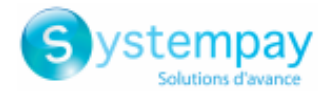

# <span id="page-22-0"></span>**10. SHIFTING THE SHOP TO PRODUCTION MODE**

After you receive a confirmation e-mail informing you that a key has been generated, you can configure the payment method by following the steps below:

- Retrieve the production key available in the Merchant Back Office (**Settings** > **Shop** > **Keys**).
- In the module configuration parameters:
	- Populate the **Production key** field.
	- Switch from TEST to PRODUCTION mode.
	- Save the changes.
- Make sure that you have specified the Instant Payment Notification URL in production mode, as described in the chapter **Setting up the Instant Payment Notification URL**.

Once the production parameters have been configured for your store, we recommend to make a real payment to make sure that your banking contract is functional.

You will then be able to cancel the payment via the Merchant Back Office.

#### **Note on the production key**:

For security reasons, this key will no longer be visible as soon as the first transaction in production mode is made in your shop.

#### **Note on the TEST mode**:

Once you shop is in production mode, the TEST mode remains available.

To work in test mode, follow the steps below:

- Switch from PRODUCTION to TEST mode.
- Make sure that the **Test key** is correct.
- Save the changes.

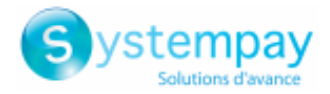

# <span id="page-23-0"></span>**11. OBTAINING HELP**

Looking for help? Check our FAQ on our website

*<https://paiement.systempay.fr/doc/en-EN/faq/sitemap.html>*

For any technical inquiries or if you need any help, contact *[technical](https://paiement.systempay.fr/doc/fr-FR/support/) support*.

In view of facilitating the processing of your demands, you will be asked to communicate your shop ID (an 8-digit number).

This information is available in the "registration of your shop" e-mail or in the Merchant Back Office (**Settings** > **Shop** > **Configuration**).